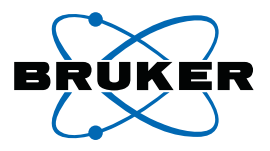

# topspin

**Bruker BioSpin**

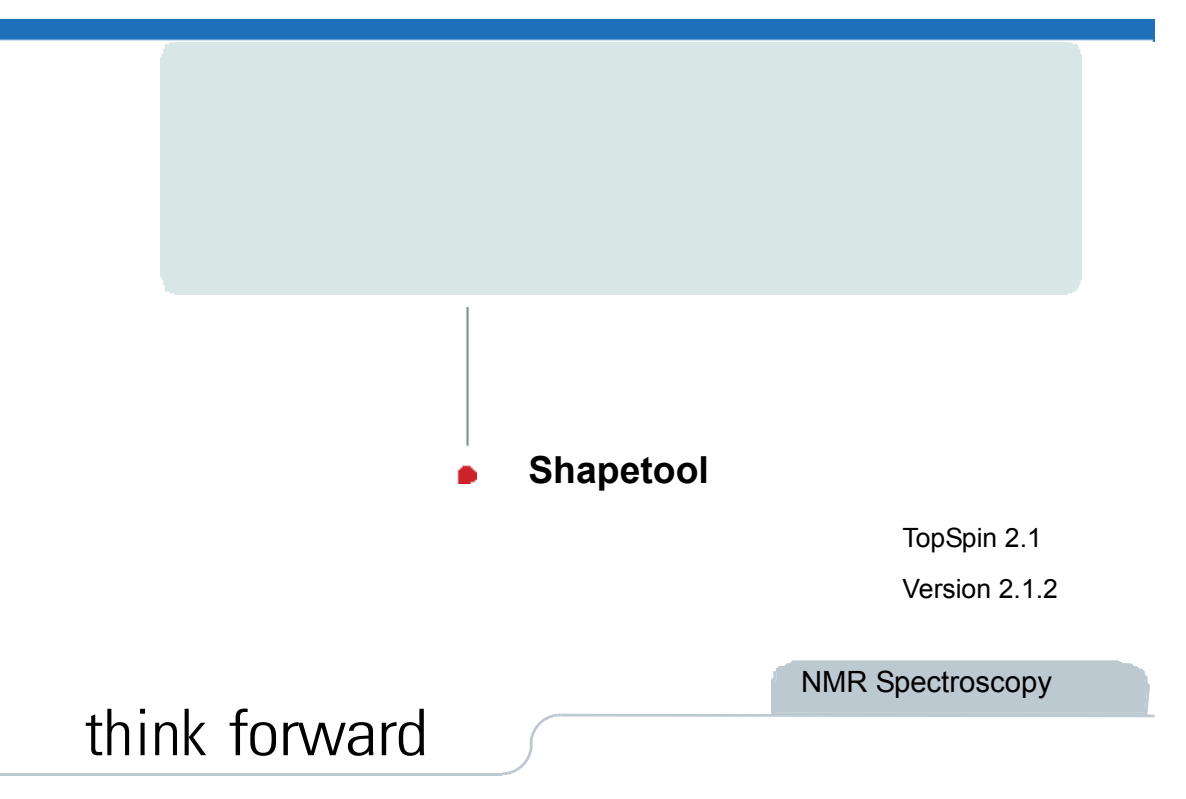

Copyright (C) by Bruker BiosSpin GmbH

All rights reserved. No part of this publication may be reproduced, stored in a retrieval system, or transmitted, in any form, or by any means without prior consent of the publisher. Product names used are trademarks or registeresd trademarks of their respective holders.

This document was written by

NMR

(C); Bruker BioSpin GmbH

printed in Federal Republic

of Germany 03-07-2008

Document No: SM/Shape2.1.2

Document Part No: /01

## **Contents**

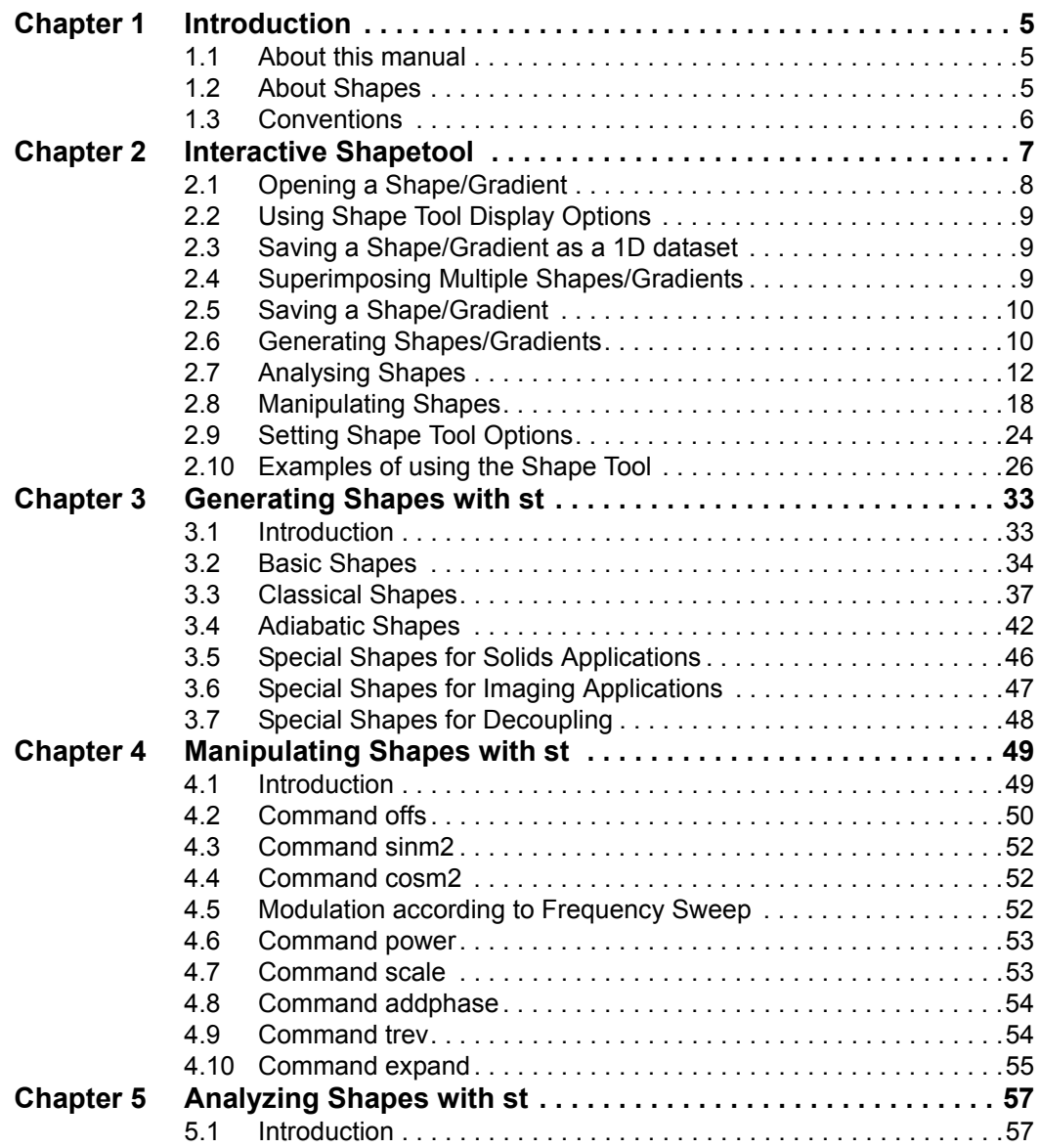

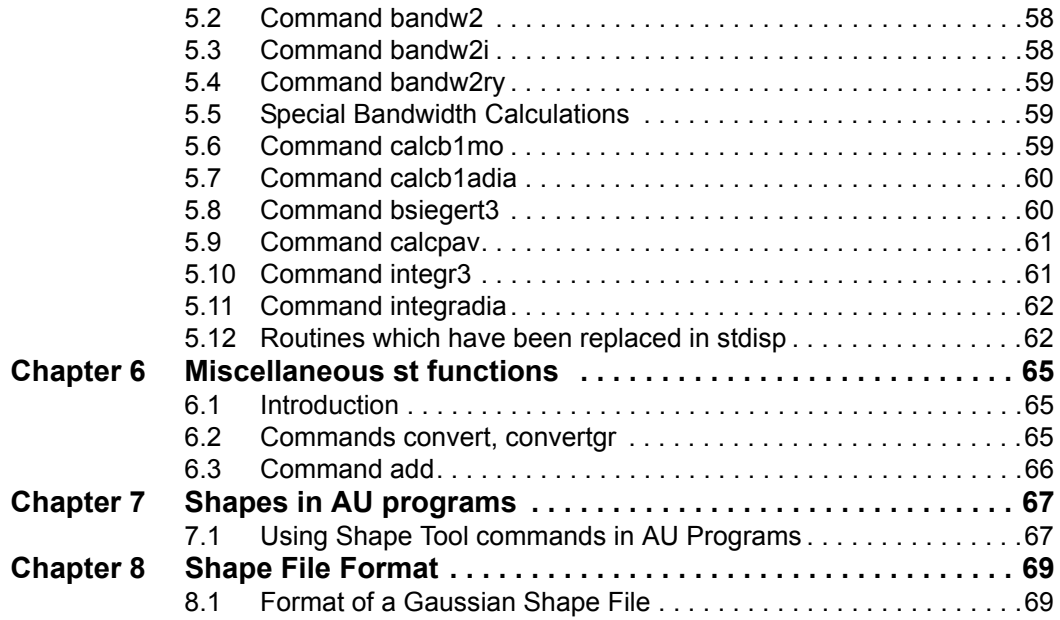

## <span id="page-4-0"></span>Chapter 1 Introduction

## <span id="page-4-1"></span>**1.1 About this manual**

This manual describes the Topspin Shapetool, the program which allows you to create, analyze and manipulate RF- and Gradient Shapes. Shapetool can be used in two different ways:

- The command stdisp opens a graphical interface that allows to view shapes, and to interactively create and manipulate shapes using various parameters.
- The command st <parameters> allows to generate or manipulate shapes from the TOPSPIN command line. The main purpose of this syntax is that the command can easily be included in AU programs to produce shapes automatically.

Chapter [2](#page-6-1) of this manual describes the graphical interface, whereas the remaining chapters describe the usage of the st command.

## <span id="page-4-2"></span>**1.2 About Shapes**

Shapetool allows you to create, analyze or manipulate two types of shapes, RF shapes and gradients. An RF shape consists of phase and

mat suitable to be displayed with <u>stdisp</u> or executed by TOPSPIN acquisition amplitude values, whereas a gradient only consists of amplitude values. Once created or changed, a shape is stored in a text file in JCAMP-DX forcommands.

**DONE INDEX** For RF shapes all files are read from or stored in the directory:

<topspinhome>/exp/stan/nmr/lists/wave

For gradients all files are read from or stored in the directory:

<topspinhome>/exp/stan/nmr/lists/gp

## <span id="page-5-0"></span>**1.3 Conventions**

## **Font conventions**

stdisp - commands to be entered on the command line are underlined

*Analysis* - commands to be clicked are in times bold italic

**Alignment** - Dialog window fields are in times bold

intrng - filenames are in courier

*name* - any name which is not a filename is in times italic

## <span id="page-6-1"></span><span id="page-6-0"></span>Chapter 2 Interactive Shapetool

To start the interactive Shapetool interface:

+ Click *Spectrometer* ' *Shape Tool*

or enter stdisp on the command line.

The Shape Tool window will appear (see [Fig. 2.1](#page-7-1).). This consists of a toolbar, a command line and a split pane with a data section at the right and a parameter section at the left.

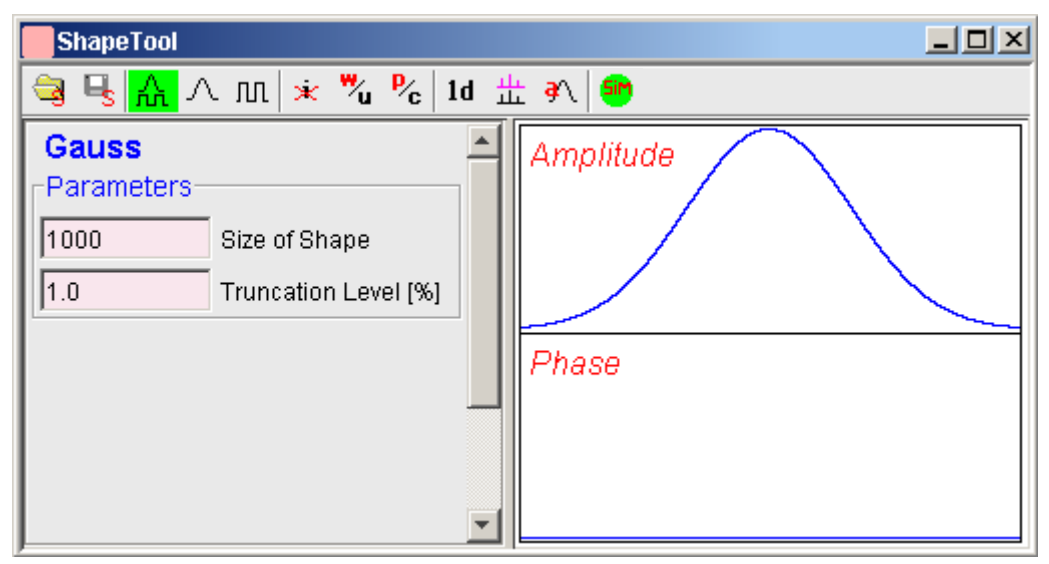

**Figure 2.1** 

<span id="page-7-1"></span>By default, a 1000 point Gauss shape is displayed with Truncation level 1.0.

The TOPSPIN menu is changed showing the additional *Shapes* and *Manipulate* menus and the adjusted *File*, *Analysis* and *Options* menus.

File Edit View Shapes Analysis Manipulate Options Window Help

Note that all functions of the interactive Shape Tool can also be performed non-interactively with the TOPSPIN command st. This command must entered with the appropriate arguments on the command line while the associated dataset is displayed and selected. For a description of the st command see:

+ *Help* ' *Application manuals* ' *Shape Tool* 

## <span id="page-7-0"></span>**2.1 Opening a Shape/Gradient**

To open an existing shape/gradient, click the button:

Open a shape or gradient.

select *Shape* or *Gradient*, select a file from the appearing file list and click *OK*. The selected shape/gradient will appear in the data section.

## <span id="page-8-0"></span>**DONE INDEX 2.2 Using Shape Tool Display Options**

The Shape Tool toolbar offers the following display options:

- $\triangle$  Display amplitude and phase.
- $\wedge$  Display amplitude only.
- Display phase only.
- **T** Toggle cursor information on/off. Cursor information consists of the point number and amplitude/phase value.
- Wrap/unwrap phase (actual phase/phase modulo 360°).
- $P_{\text{c}}$  Toggle between polar and cartesian coordinates.

## <span id="page-8-1"></span>**2.3 Saving a Shape/Gradient as a 1D dataset**

To save the current shape/gradient stored under a procno of the associated dataset, click:

1d Save shape/gradient as a 1D dataset.

## <span id="page-8-2"></span>**2.4 Superimposing Multiple Shapes/Gradients**

Several shapes/gradient can be displayed superimposed using the following buttons:

- $\mathbf{\hat{F}}$  Add the currently displayed shape to multiple display.
- $\frac{11}{11}$  Switch to multiple display mode. This shows all 'added' shapes/gradients superimposed.

## <span id="page-9-0"></span>**2.5 Saving a Shape/Gradient**

To save a shape/gradient, click the button:

Save a Shape or Gradient or a fraction of it.

and select *Save Shape*, *Save Gradient* or *Save Fraction*. A dialog window appears where you can enter a (File)*Name*, *Title*, *Flip Angle* and the *Type of Rotation*.

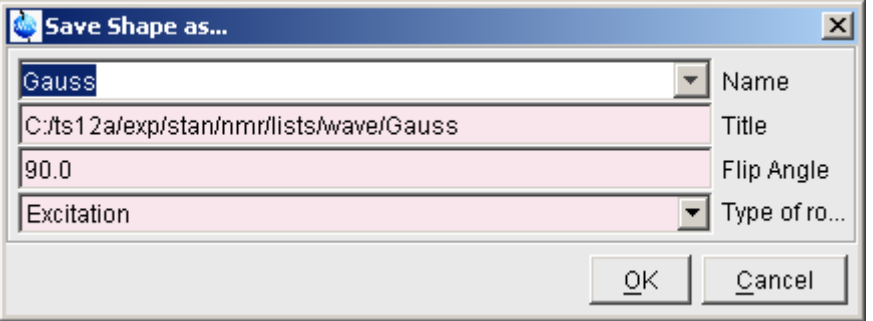

**Figure 2.2** 

If you save a fraction of a shape or gradient, the above dialog is preceded by the following dialog:

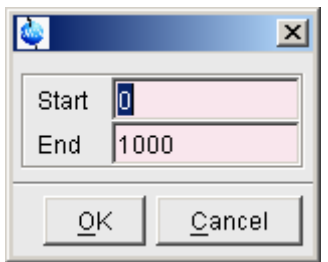

Enter the *Start* and *End* point and click *OK*.

## <span id="page-9-1"></span>**2.6 Generating Shapes/Gradients**

The Shape Tool allows you to generate RF and gradients shapes. Various

*Basic*, *Classical* or *Adiabatic* shapes can be created from the *Shapes* menu. Additionally *Solids*, *Imaging* and *Decoupling* shapes are available.

#### INDEX **How to Generate a Gauss shape**

To generate a Gauss shape:

```
+ Click Shapes ' Classical Shapes ' Gauss
```
A Gaussian shaped curve will appear in the data section. The parameter section shows the two parameters that can be set for a Gauss:

*Size of Shape*: the number of shape data points

*Truncation level*: the minimum amplitude at the edge of the shape

If you change these parameters, the displayed shape will automatically be updated. To save the shape, click , enter a *Name*, e.g. *mygauss*, *Title*, *Flip Angle* and the *Type of Rotation* (see chapter [2.5\)](#page-9-0) and click *OK*.

## **How to Generate a ShapFour shape**

To generate an RF shape that is defined by Fourier coefficients:

+ Click *Shapes* ' *Classical Shapes* ' *ShapFour*

The following dialog box will appear:

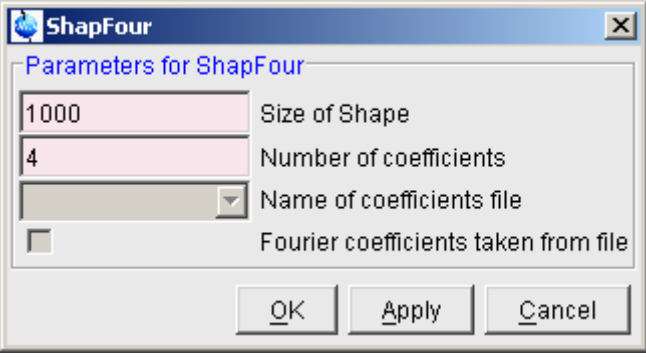

**Figure 2.3** 

Here you can enter the *Size of Shape* and the *Number of coefficients*. Clicking *OK* or *Apply* will open a further dialog box (see [Fig. 2.4](#page-11-1)), where you can enter the required coefficients. A ShapFour shape is defined by two coefficients arrays a[0,1,...] and b[1,...]. Note that the element a[0] is listed separately.

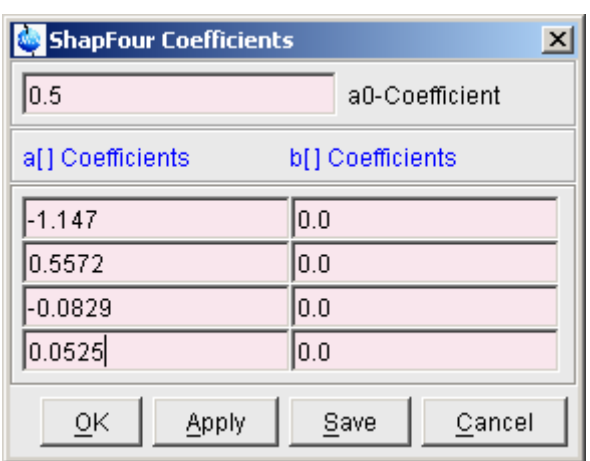

**Figure 2.4** 

<span id="page-11-1"></span>Here, you can enter the desired coefficients and then click:

*Save* to store the coefficients for later usage. You will be prompted for a filename which will be stored as:

*<user-home*>/.topspin-<hostname>/shapetool

*Apply* to display the shape while keeping the dialog box open for possible further changes.

*OK* to display the shape and close the dialog box.

With the coefficients above you have created a *Rsnob* shape.

To save it:

Click , enter a *Name*, e.g. *myrsnob*, *Title*, *Flip Angle* and the *Type of Rotation* (see chapter [2.5\)](#page-9-0) and click *OK*.

## <span id="page-11-0"></span>**2.7 Analysing Shapes**

The Shape Tool interface offers several functions to analyse shapes. Most of these functions are only meaningful for RF shapes.

To access these functions:

+ Click *Analysis*

Index and a series of the series of the series of the series of the series of the series of the series of the <br>Index of the series of the series of the series of the series of the series of the series of the series of the<br> in the TOPSPIN menu bar. This will open the pull-down menu shown in [Fig.](#page-12-0)  [2.5](#page-12-0).

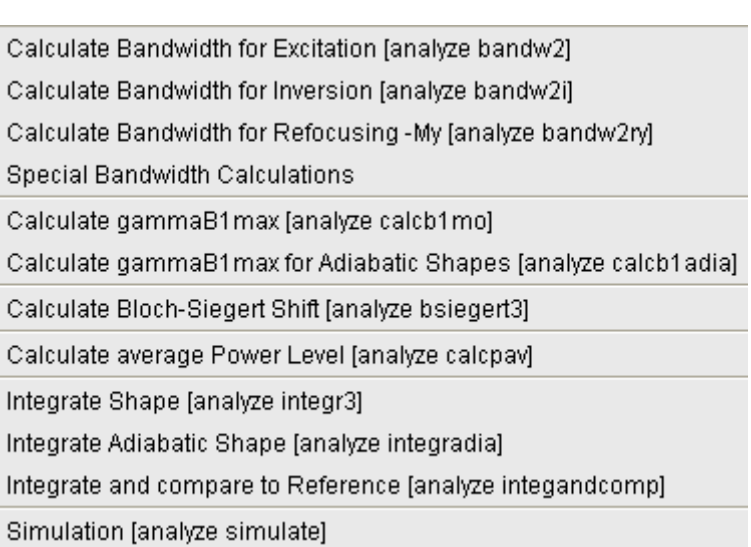

## **Figure 2.5**

<span id="page-12-0"></span>From here, you can start the analysis functions discussed below.

## **How to Calculate the Bandwidth for Excitation**

To calculate the excitation band width factor Δω∗ΔΤ :

+ click *Analysis* ' *Calculate Bandwidth for Excitation* [analyze bandw2]

For the excitation band width, the  $\sqrt{(Mx^2 + My^2)}$  magnetization is used.

[Fig. 2.6](#page-13-0) shows the resulting parameter section for a Gauss shape.

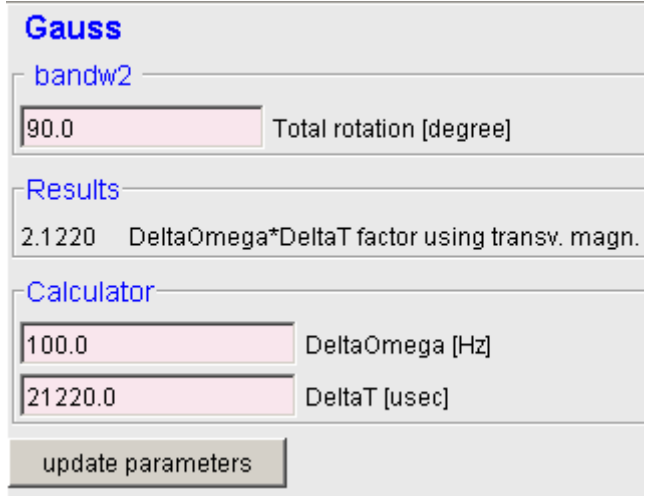

**Figure 2.6** 

<span id="page-13-0"></span>As you can see, for a 90° Gaussian shape the bandwidth factor is 2.122.

The bandwidth factor is the product of the width of excitation (DeltaOmega) and the pulse length (DeltaT).

This means a pulse length of 21220 μsec gives a band width  $(Δω)$  of 100.0 Hz. The bandwidth is the excitation width at the 3 dB point, i.e. the point where the magnetization has dropped to 70.8 %.

When you change one of the parameters in the parameter section, the others are automatically adjusted. Clicking the *Update Parameters* button will store the length of the shaped pulse (DeltaT) to the associated dataset parameter (default P11).

## **How to Calculate the Bandwidth for Inversion**

To calculate the inversion band width factor Δω∗ΔΤ :

+ Click *Analysis* ' *Calculate Bandwidth for Inversion* [analyze bandw2i]

For the inversion band width, the Mz magnetization is used.

## **How to Calculate Bandwidth for Refocusing**

To calculate the refocusing band width factor Δω∗ΔΤ:

+ Click *Analysis* ' *Calculate Bandwidth for Refocusing* [analyze bandw2ry]

For the refocusing band width, the -My magnetization is used.

## **DONE INDEX How to Calculate Special Bandwidths**

Further routines for the evaluation of various magnetization components are available under the menu item *Special Bandwidth Calculations*.

#### **How to Calculate the Maximum RF Field Strength for Classical Pulses**

To calculate the RF field strength for classical pulses:

+ Click *Analysis* ' *Calculate gammaB1max* [analyze calcb1mo]

[Fig. 2.7](#page-14-0) shows the resulting parameter section for a Gauss shape.

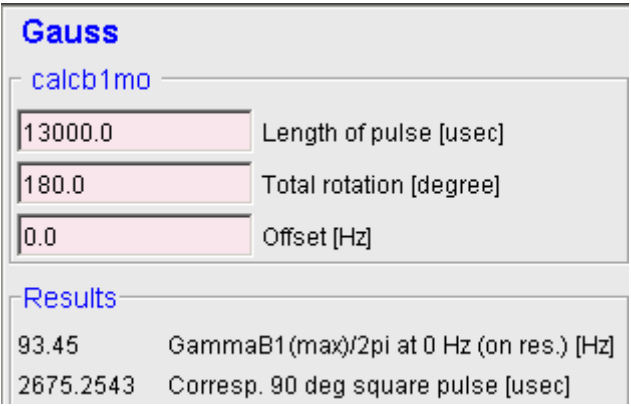

## **Figure 2.7**

<span id="page-14-0"></span>The result consists the field strength ( $\gamma$ B1max/2 $\pi$ ) and the corresponding 90° square pulse length. To obtain this result, the integral of the shaped pulse is compared to that of a square pulse of same length, with the latter being normalized to 1.

The maximum power is:

 $\gamma$ B1(max)/2π =  $\gamma$ B1/2π (square pulse of same length) / integral ratio

where

```
\gammaB1/2π (square pulse of same length) = (1 / pulse length * (360°/ flip
angle))
```
#### INDEX **How to Calculate the Maximum RF Field Strength for Adiabatic Pulses**

To calculate the RF field strength for adiabatic pulses:

+ Click *Analysis* ' *Calculate gammaB1max for Ad. shapes* [analyze calcb1adia]

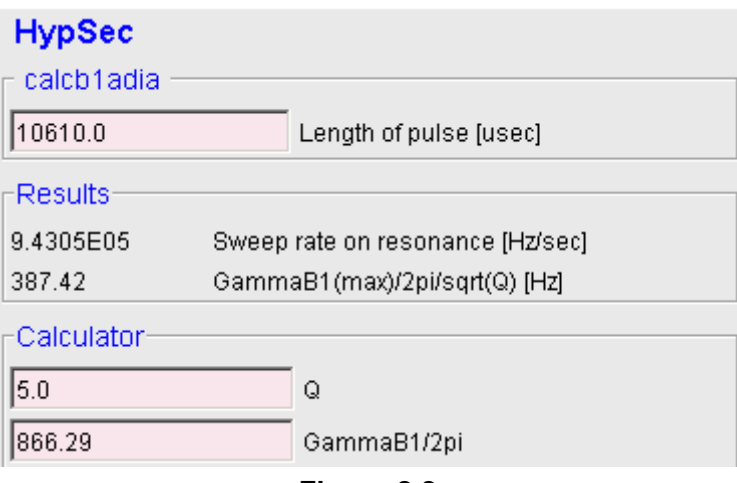

**Figure 2.8** 

<span id="page-15-0"></span>[Fig. 2.8](#page-15-0) shows the resulting parameter section for a *HypSec* shape.

The result γB1(max)/2 $\pi$  /  $\sqrt{Q}$ ) is calculated from the on-resonance sweep rate.

Q(t) is the quality or adiabaticity factor during the shape. After entering the appropriate value for Q with respect to the middle of the shape, the value for  $γB1(max)/2π$  is obtained. As a rule of thumb Q is set to 5 for inversion pulses. However, for decoupling pulses, Q should be set between 2 and 3 to allow a lower decoupling power.

## **How to Calculate the Bloch-Siegert Shift**

To calculate the phase difference due to the Bloch-Siegert shift:

+ Click *Analysis* ' *Calculate Block-Siegert Shift* [analyze bsiegert3]

RF-pulse in Hz. The result consists of the phase difference due to Bloch-**INDEX** Input parameters are the length of the shaped pulse in  $\mu$ s,  $\gamma$ B1(max) in Hz and the offset of a theoretical signal relative to the frequency of the Siegert shift in Degree and the corresponding frequency shift in Hz.

## **How to Calculate the Average Power Level**

To calculate the average power:

+ Click *Analysis* ' *Calculate average Power Level* [analyze calcpav]

The result is the percentage of the average power of a square pulse of the same length.

## **How to Integrate Classical Shapes**

To calculate the power level required for a classical shaped pulse:

+ Click *Analysis* ' *Integrate Shape* [analyze integr3]

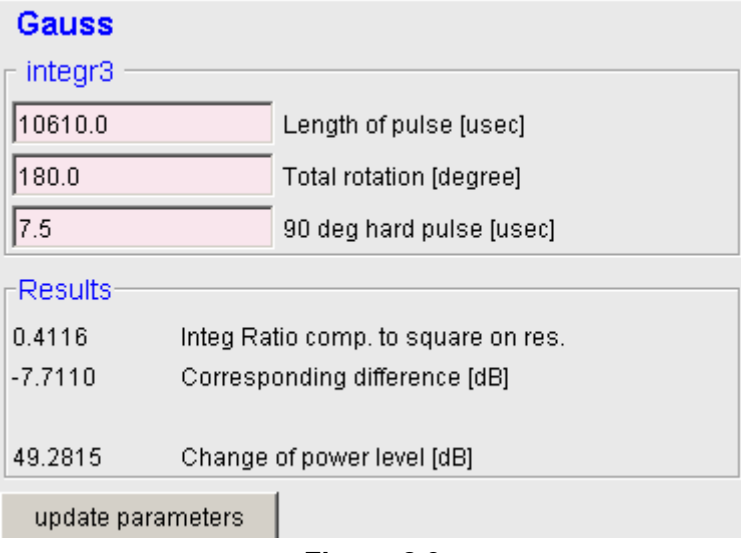

**Figure 2.9** 

<span id="page-16-0"></span>[Fig. 2.9](#page-16-0) shows the parameter section where you can enter the length of the soft pulse, the flip angle and the length of the 90° hard pulse. Soft pulse and hard pulse length are initialized with the values of the corresponding parameters of the associated dataset. If these values are zero or if no dataset is associated, default values are taken, a 10000 μs soft pulse and 50 μs hard pulse.

shown. The *Integral ratio* and the *Corresponding difference* in dB are calcu-The result for a Gaussian shape with 1000 points and 1% truncation is lated from shape amplitude and phase, assuming equal pulse length and flip angle for soft and hard pulse. The *Change in power level,* however, is calculated from the specified pulse lengths and rotation.

Clicking the *Update Parameters* button saves the length of the shaped pulse and the change in required power level to the corresponding parameters of the associated dataset. Note that the latter is the sum of the shown *Change of power level* and the current hard pulse power level (e.g. PL1).

## **How to Integrate Adiabatic Shapes**

To calculate the power level required for an adiabatic shaped pulse:

+ Click *Analysis* ' *Integrate Adiabatic Shape* [analyze integradia]

The change of power level is calculated from the length of the corresponding 90° pulse and the length of the hard pulse.

Clicking the *Update Parameters* button saves the length of the shaped pulse and the required power level to the corresponding parameters of the associated dataset.

## **How to Start Simulation**

To evaluate the shape behaviour, you can start the TOPSPIN NMRSIM routine:

+ Click *Analysis* ' *Simulation* [analyze simulate]

This allows you for example, to view the excitation profile, or, for adiabatic pulses, check the adiabaticity.

## <span id="page-17-0"></span>**2.8 Manipulating Shapes**

Shapes can be manipulated in various ways. Most of these functions are only meaningful for RF shapes.

## **Frequency Encoding**

offset frequencies: To perform a phase (and amplitude) modulation encoding one or more

+ Click *Manipulate* ' *Phase modulation acc. to Offset Freq.* [manipul] offs]

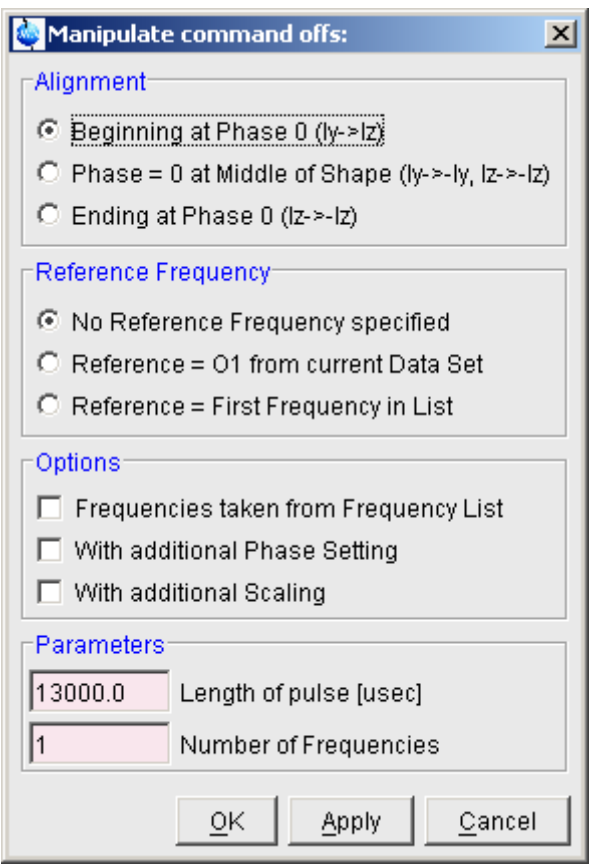

**Figure 2.10** 

<span id="page-18-0"></span>A dialog box will appear (see [Fig. 2.10](#page-18-0)) where you can set the required parameters.

The **Alignment** radio buttons allow you to define the position of phase 0; the beginning, middle or end of the shape.

The **Reference Frequency** radio buttons allow you to choose whether the reference frequency:

- is not used
- is set to O1 of the associated dataset
- is set to the first entry of the frequency list. The *Option* '*Frequencies taken from Frequency' List* will automatically be checked.

The **Options** check boxes allow you to set:

- *Frequencies taken from a Frequency list*. The **Parameter** *Name of Frequency List* will automatically appear. Frequency lists can be set up from the TOPSPIN interface with the command *edlist* or, interactively, by clicking the  $H_2$  button.
- *• With additional Phase Setting*
- *With additional Scaling (0-100%)*: the relative amplitude for each excitation region. The overall amplitude will be divided by the number of frequencies. For example, for 3 frequencies with equal scaling factors, each frequency will contribute 33%.

#### The **Parameters** fields:

- The *Length of Pulse*
- The *Number of Frequencies* or, when the **Option** *Frequencies taken from a Frequency list* is checked, *Name of the Frequency List*.

Clicking *Apply* or *OK* will open a new dialog box where the selected parameters are shown.

If no reference frequency is used, the values entered as frequencies have to be difference frequencies.

## **How to Calculate a Shape from an Excitation Region**

A shape can be modulated according to specific regions in a spectrum. To do that, take the following steps:

- **1.** Switch to the associated dataset.
- **2.** Determine the integral regions interactively.
- **3.** Switch back to the Shape Tool interface.
- **4.** Click *Manipulate* ' *Calc. Shape from excitation Region* [manipul

region].

| <b>Manipulate command region:</b>                                                                                                    | $\vert x \vert$                                                               |
|----------------------------------------------------------------------------------------------------|-------------------------------------------------------------------------------|
| Dataset: <exam1d_1h 1="" c:\bio="" guest=""><br/>⊽<br/>Use same Shape for all Regions<br/>Carrier Frequency <math>O1 = 1853.80</math> Hz</exam1d_1h> |                                                                               |
| ∙Left Limit∙<br>Right Limit-<br><b>Shape</b><br>2066.48<br>2669.58<br>Gauss<br>Gauss<br>1392.44<br>1862.49<br>Gauss<br>133.04<br>1330.35             | Flip Angle:<br>Initial Phase:<br>180.0<br>0.0<br>180.0<br>0.0<br>180.0<br>0.0 |
| Alignment with respect to:<br>○ Beginning of Shape (ly->lz)<br>© Center of Shape (ly->-ly, lz->-lz)<br>$\circ$ End of Shape (Iz->-Iz)                | Type of 180 Degree Pulse:<br>$\circ$ Inversion<br>Refocussing<br>O.           |
|                                                                                                    | Cancel<br>$\overline{\mathsf{OK}}$                                            |

**Figure 2.11** 

<span id="page-20-0"></span>If the intrng file does not exist, you will be prompted for the number of regions and the carrier frequency O1. In that case, the fields **Left Limit** and **Right Limit** are empty. Note that overlapping regions are not allowed.

In [Fig. 2.11](#page-20-0) the default values for Flip Angle, Initial Phase, Alignment and Type of 180 Degree Pulse are shown. Depending on the application these settings have to be modified accordingly.

You can use the same shape for each region of all different shapes. In the latter case, the check box *Use same Shape for all Regions* must be unchecked.

## **How to Add Shapes**

To add multiple shapes:

+ Click *Manipulate* ' *Add Shapes* [manipul addshapes]

Index of A dialog box will appear where you can select up to 10 shapes from the available shape files.

A minimum of two shapes must be selected. Note that the selected shapes replace the current shape.

The file size of each shape is shown in the *Size* column. Note that if the sizes differ, the desired alignment must be selected.

For each added shape, you can specify a scaling factor between 0 and 100% in the *Scaling* column.

The *Scale resulting shape* radio button allows you to rescale the resulting shape:

- to 100%
- to the average of the individual scaling factors

The alignment of the added shapes may be with respect to the *Beginning of Shape*, the *Center of Shape* or the *End of Shape*. If *Arbitrary Alignment* is selected, the start point must be entered for each shape in the *Start* column. In other cases the *Start* entry is deactivated.

#### **How to Perform Single Sine Modulation**

To perform an amplitude modulation such that the pulse excites at two symmetric sidebands (+/- offset) with opposite phase:

+ Click *Manipulate* ' *Single Sine Modulation* [manipul sinm2]

and set *Offset frequency* to be relative to the carrier frequency.

## **How to Perform Single Cosine Modulation**

To perform an amplitude modulation such that the pulse excites at two symmetric sidebands (+/- offset) with the same phase:

+ Click *Manipulate* ' *Single Cosine Modulation* [manipul cosm2]

and set *Offset frequency* to be relative to the carrier frequency.

## **How to Create a Shape with a Linear Sweep**

To create a shape with a phase modulation according to a linear frequency sweep:

#### + Click *Manipulate* ' *Linear Sweep* [manipul sweep]

and set the pulse length and sweep width.Then specify the Q factor to obtain the value for  $\gamma B1(\text{max})/2\pi$ . Q is the quality or adiabaticity factor which, as a rule of thumb Q is set to 5 for inversion pulses and between 2 and 3 for decoupling pulses.

## **How to Create a Shape with Const. Adiabaticity Sweep**

To create a shape with a phase modulation according to a constant adiabaticity sweep:

+ *Manipulate* ' *Const. Adiabaticity Sweep* ' [manipul caSweep]

and set the pulse length and sweep width.Then specify the Q factor to obtain the value for  $\gamma B1(\text{max})/2\pi$ . Q is the quality or adiabaticity factor which, as a rule of thumb Q is set to 5 for inversion pulses and between 2 and 3 for decoupling pulses.

## **How to Calculate a Shape with Amplitude to the Power x**

To create a shape with an amplitude to the power of a specified exponent:

+ Click *Manipulate* ' *Power of Amplitude* [manipul power]

and enter the desired exponent.

## **How to Scale the Amplitude**

To scale the amplitude of a shape to a specified percentage:

+ Click *Manipulate* ' *Scale Amplitude* [manipul scale]

and enter the desired scaling factor (percentage).

## **How to Add Constant Phase**

To add a constant phase to the shape:

+ Click *Manipulate* ' *Add constant Phase* [manipul addphase]

and enter the phase to be added.

## **How to Perform Time Reversal**

To time reverse a shape:

+ Click *Manipulate* ' *Time Reversal* [manipul trev]

#### **How to Expand Shape**

To expand a shape according to a specified phase list (supercycle):

+ Click *Manipulate* ' *Expand Shape* [manipul expand]

and selected a phase cycle. The following standard phase cycles are offered:

**mlev4, mlev16, p5(150 deg), p5(330 deg), p5m4, p5m16, p9**, **p9m16, p5p9**

For example, **mlev4** has the following supercycle: 0 0 180 180

In addition, the entry **YourOwn** appears, which allows you to define your own phase cycles. These can be saved for later usage. The specified file must have the extension . expand. It is stored in the directory:

<user-home>/.topspin-<hostname>/shapetool

## <span id="page-23-0"></span>**2.9 Setting Shape Tool Options**

When the Shape Tool window is selected, the upper three entries in the TOPSPIN *Options* menu concern the Shape Tool.

**How to Change the Relation between Shape Tool and TOPSPIN parameters**

To define the relation between Shape Tool parameters and TOPSPIN acquisition parameters:

+ Click *Options* ' *Define Parameter Table*

A dialog box will appear with a list box for each parameter (see [Fig. 2.12](#page-24-0)).

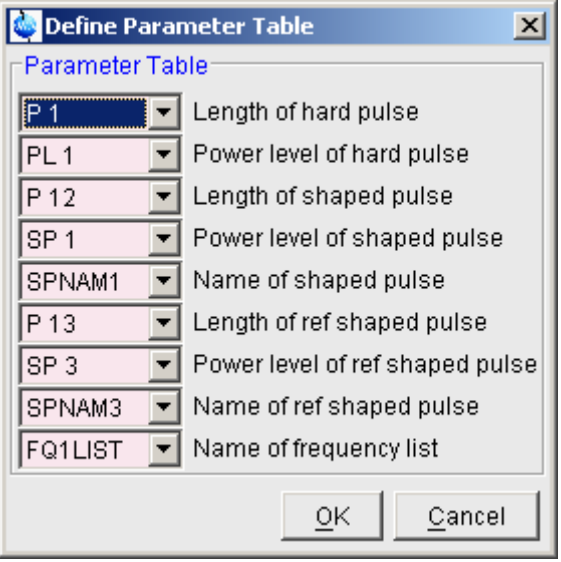

#### **Figure 2.12**

<span id="page-24-0"></span>Make any changes you want and click *OK*. The acquisition parameters of the associated dataset can be set/viewed from the TOPSPIN interface by clicking *AcquPars* or entering eda.

## **How to Change the Shape Storage Directory**

To change the shape storage directory:

+ Click *Options* ' *Set path to Shape Directory*

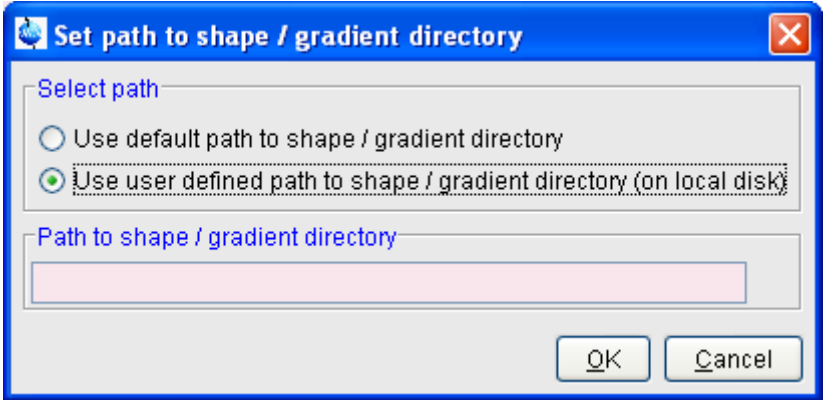

**Figure 2.13** 

In the appearing dialog box, you can select the default path or select and specify a different path. Note that a shape base directory must be shape and a gradient base directory must be gp. Opening and saving shapes/gradients will access the specified directory.

## **How to select the Associated Dataset**

To set the dataset associated to the Shape Tool interface:

+ Click *Options* ' *Select associated dataset*

A list of open datasets will appear. Select the desired dataset and click *OK*.

## <span id="page-25-0"></span>**2.10 Examples of using the Shape Tool**

#### **Example 1: Create a Shaped Pulse for Multiple Solvent Suppr. using WET**

<span id="page-25-1"></span>To create a shaped pulse:

- **1.** Acquire a reference 1D spectrum.
- **2.** Click **出** to switch to frequency list mode.
	- Select the frequency list type and enter the list name *freqlist*. If you get a message that this list already exists, click *Overwrite* to overwrite the existing list or click *Cancel* and specify a new name.
- Move the vertical cursor line to the desired frequencies.
- Left-click the desired frequencies.
- $\cdot$  Click  $\Box$  to save the frequency list and return.
- **3.** To view the frequency list:
	- + Enter edlist f1 freqlist and click *OK*.

It should look, for example, like this:

O 300.19 3759.74 8775.99 8712.96

Click *Cancel* to close the list.

- **4.** Enter stdisp to start the Shape Tool interface.
- **5.** Proceed as follows:
	- + Click , choose *Open Shape*, select *Sinc1.1000* and click *OK*
	- *or*
	- + Click *Shapes* ' *Classical Shapes* ' *Sinc* and enter:

**Size of shape**: 1000

**Number of cycles**: 1

in the parameter section.

**6.** Click *Manipulate* ' *Phase modulation acc. to Offset Freq.* [manipul offs]

In the appearing dialog box (see [Fig. 2.14](#page-27-0)):

- Select **Ending at Phase 0**.
- Select **Reference = O1 from current Data Set**.
- Check the box **Frequencies taken from Frequency List**.
- Set **Length of Pulse** to **10000**.
- Set **Name of Frequency List** to **freqlist** or the name you specified in step [2](#page-25-1).
- Click **OK**.
- **7.** Check the frequency values in the appearing dialog box (see [Fig.](#page-28-0)

[2.15\)](#page-28-0) and click *OK*.

INDEX *Angle* to *90*° and the *Type of Rotation* to *excitation* **8.** Click **a** and click *Save Shape*, enter a *Name* and *Title*, set the *Flip* 

Now you have created a shape that can be used in a WET experiment.

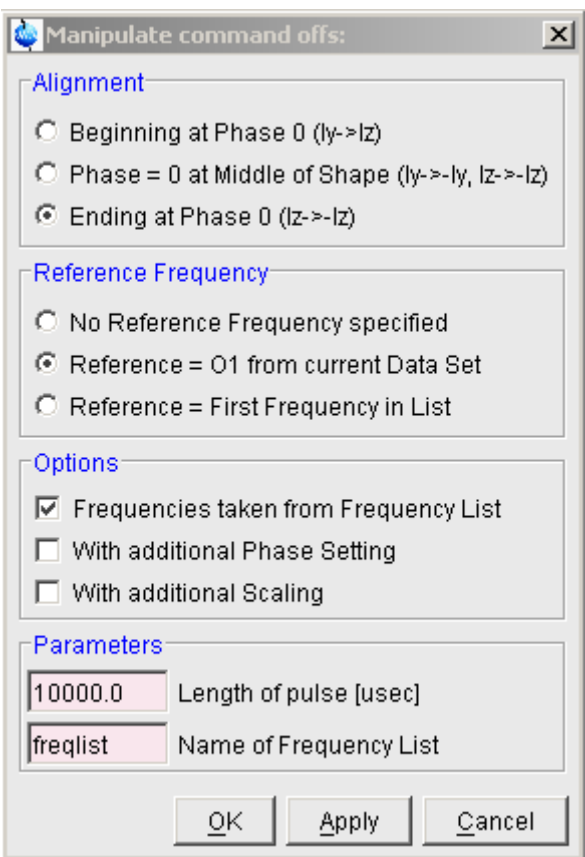

<span id="page-27-0"></span>**Figure 2.14** 

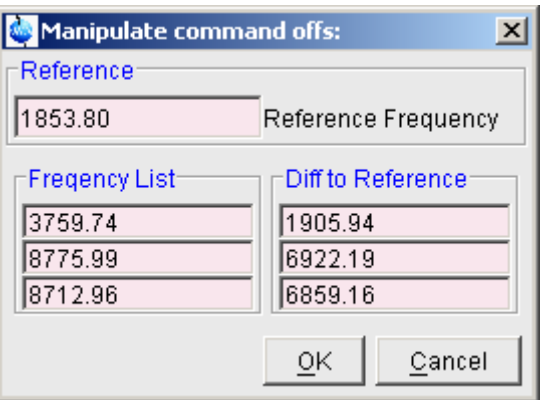

**Figure 2.15** 

#### <span id="page-28-1"></span><span id="page-28-0"></span>**Example 2: Two-step Procedure to a Selective Experiment**

- **1.** Read/acquire a 1D reference spectrum.
- **2.** Determine the width of the region to be excited. Let's assume this is 40 Hz.
- **3.** Create a new dataset.
- **4.** Read the pulse program *selgpse.*
- **5.** Enter ased and set all acquisition parameters for *selgpse*, except for the shaped pulse parameters.
- **6.** Enter stdisp to start the Shape Tool interface.
- **7.** Click *Shapes* ' *Classical Shapes* ' *Gauss*
- **8.** In the parameter section, enter:

**Size of shape**: 1000

## **Truncation level** : 1

- **9.** Click *Options* ' *Define Parameter Table* 
	- Set *Length of shaped pulse* to P12
	- Set *Power level of shaped pulse* to SP2
	- Set *Name of shaped pulse* to SPNAM2

and click *OK*.

**10.**Click *Analysis* ' *Calculate Bandwidth for Refocusing -My*

• Enter **Total Rotation**: 180

and calculated the sundmulti-ructor, inheritie the product of the<br>width of excitation (DeltaOmega) and the pulse length (DeltaT). this calculates the bandwidth factor, which is the product of the

**•** Enter Delta Omega: 40 (the bandwidth determined in step [2\)](#page-28-1)

this calculates the shaped pulse length DeltaT !!!

- Click *update parameters* to store this pulse length as P12.
- **11.**Click *Analyses* ' *Integrate Shape*
	- Click *update parameters* to store the name of the shaped pulse to SPNAM2
- **12.** On the associated dataset: enter the command ased and check the values of P12 and SP2. If the steps above were performed correctly, they should have the values of *DeltaT* and *Change of power level* (+ hard power level), respectively.

Note that if the peak is off-resonance, you need to determine the chemical shift difference between the peak and O1 and set the parameter SPOFFS2 accordingly. To determine the proper value, click  $\leq$ , put the cursor on the desired peak and subtract the value of SFO1 from the MHz value displayed in the upper left of the data field.

#### **Example 3: Create a Shaped Pulse for Sel. Excitation from Integral Regions**

- **1.** Read/acquire a 1D reference spectrum.
- **2.** Click  $\Gamma$  to switch to integration mode.
- **3.** Click  $\rightarrow$  to define regions around the peaks to be excited.
- **4.** Click  $\mathbf{F}$  to save these regions and return.
- **5.** Create a new dataset.
- **6.** Read the pulse program *selgpse.*
- **7.** Enter ased and set all acquisition parameters for *selgpse*, except for the shaped pulse parameters.
- **8.** Switch back the reference spectrum.
- **9.** Enter stdisp to start the Shape Tool interface.
- **10.**Click *Shapes* ' *Classical Shapes* ' *Gauss*

**11.**In the parameter section, enter:

**Size of shape**: 1000

#### Index<br>I **Truncation level** : 1

**12.**Click *Options* ' *Define Parameter Table* 

- Set *Length of shaped pulse* to P12
- Set *Power level of shaped pulse* to SP2
- Set *Name of shaped pulse* to SPNAM2

**13.**Click *Manipulate* ' *Calc. Shape from excitation Region* [manipul region]

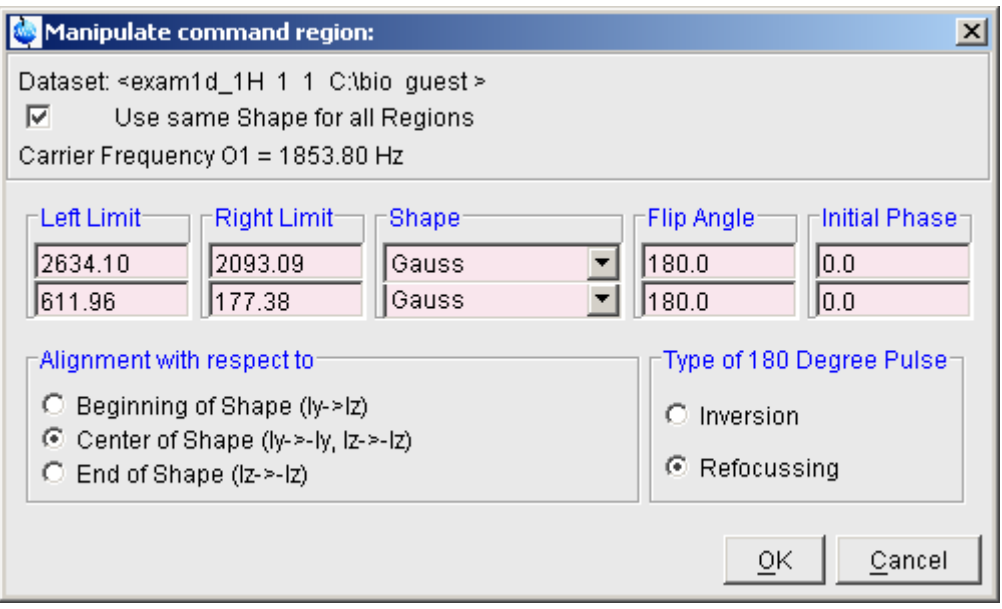

**Figure 2.16** 

## **14.**Click *OK*

| Shape.region          |                                                       |
|-----------------------|-------------------------------------------------------|
| region                |                                                       |
| -Results <sup>.</sup> |                                                       |
| 2029.5458             | Length of longest pulse [usec] (= total pulse length) |
| 1343.6894             | Maximum gammaB1 [Hz] (on resonance)                   |
| 186.0549              | Corresp. 90 deg square pulse [usec/sqrt(Q)]           |
| update parameters     |                                                       |

**Figure 2.17** 

- **15.**Click *Options* ' *Select associated dataset* and select the *selgpse* dataset.
- **16.**Click *update parameters*, specify a name for the shaped pulse and click *OK*.
- **17.**Now switch to the *selgpse* dataset and start the experiment.

## <span id="page-32-0"></span>Chapter 3 Generating Shapes with st

## <span id="page-32-1"></span>**3.1 Introduction**

#### **Syntax**

st generate <shape type> <further parameters>

#### **Example**

st generate Gauss 1000 1 filename=Gauss.new -nobwcalc

By default, output files are stored under the name <shape type>. If you prefer a different filename, this must be specified with the option:

<filename=*newname*>

The option <-*nobwcalc*> will prevent automatic calculation of the bandwidth factor: ##\$SHAPE\_BWFAC= 0.0

This example will generate a Gaussian Shape with 1000 points and a truncation level of 1%. The shape is stored as Gauss.new. No automatic calculation of the bandwidth factor is done.

## <span id="page-33-0"></span>**3.2 Basic Shapes**

## **3.2.1 Rectangle Shape**

## **Syntax**

st generate Rectangle <size> <amplitude>

int <size> = shape size in number of points double <amplitude> = amplitude in %

## **Example**

RF shape: st generate Rectangle 256 100

Gradient: st generate Rectangle 256 false 100

## **3.2.2 Exponential Function (Efunc)**

## **Syntax**

st generate Efunc <size> <trunclevel>

or

st generate Efunc <size> <linebroadening> <sweepwidth>

int <size> = shape size in number of points double <trunclevel> = truncation level in %

Conversion: trunclev <-> linebroadening / sweepwidth

trunclev =  $exp(-beta * (size-1)) * 100$ beta = (linebroadening  $*\pi$ ) / (2  $*$  sweepwidth)

## **Example**

RF shape: st generate Efunc 256 0.1 st generate Efunc 256 44 10000

Gradient: st generate Efunc 256 false 0.1 st generate Efunc 256 false 44 1000

## **3.2.3 Ramp Shape**

## **Syntax**

**DONE INDEX** st generate Ramp <size> <start> <end>

int <size> = shape size in number of points double <start> = start amplitude in % double  $\leq$ end $\geq$  = end amplitude in %

## **Example**

RF shape: st generate Ramp 256 10 80

Gradient: st generate Ramp 256 false 10 80

## **3.2.4 Quadratic Ramp (QRamp)**

## **Syntax**

st generate QRamp <size> <start> <end>

int <size> = shape size in number of points double <start> = start amplitude in % double  $\leq$ end $\geq$  = end amplitude in %

## **Example**

RF shape: st generate QRamp 256 10 80

Gradient: st generate QRamp 256 false 10 80

## **3.2.5 Sine Shape (Sinus)**

## **Syntax**

st generate Sinus <size> <cycnum> <phase>

int <size> = shape size in number of points int <cycnum> = number of cycles to be calculated double  $\langle \text{phase} \rangle$  = phase angle in degree (0.0  $\langle = p \rangle$  = 360.0)

## **Example**

RF shape: st generate Sinus 256 8 180.0

Gradient: st generate Sinus 256 false 8 180.0

## **3.2.6 Trapezoid Shape**

## **Syntax**

st generate Trapezoid <size> <startAmpl> <leftLimit> <centerAmpl> <rightLimit> <endAmpl>

int <size> = shape size in number of points. double <startAmpl> = Amplitude at Start of Shape (in %). double <leftLimit> = Left Limit of center region in Points. double <centerAmpl> = Amplitude at Center of Shape (in %). double <rightLimit> = Right Limit of center region in Points. double <endAmpl> = Amplitude at the End of Shape (in %).

## **Example**

RF shape: st generate Trapezoid 1000 0 300 100 700 0

Gradient: st generate Trapezoid 1000 false 0 300 0 100 700 0

## **3.2.7 Triangle Shape**

## **Syntax**

st generate Triangle <size>

int <size> = shape size in number of points

## **Example**

RF shape: st generate Triangle 256

Gradient: st generate Triangle 256 false
# **3.3 Classical Shapes**

## **3.3.1 Burp Shapes**

#### **Syntax**

RF shape: st generate <shape type> <size>

```
int <size> = shape size in number of points
string <shape type> = {EBurp1 | EBurp2 | IBurp1 | IBurp2 | ReBurp | 
UBurp1}
```
Gradient: st generate <shape type> <size> false

#### **Example**

st generate IBurp1 256

#### **Literature**

H. Geen & R. Freeman, J. Magn. Reson. 93, 93-141 (1991)

# **3.3.2 Gauss Shape**

#### **Syntax**

RF shape: st generate Gauss <size> <trunclevel>

Gradient: st generate Gauss <size> false <trunclevel>

int <size> = shape size in number of points double <trunclevel> = truncation level in %

## **Example**

st generate Gauss 256 10

## **Literature**

C. Bauer, R. Freeman, T. Frenkiel, J. Keeler & A.J. Shaka, J. Magn. Reson. 58, 442-457 (1984)

L. Emsley & G. Bodenhausen,

J. Magn. Reson. 82, 211-221 (1989)

## **3.3.3 GaussCascade Shapes**

#### **Syntax**

RF shape: st generate <shape type> <size>

Gradient: st generate <shape type> <size> false

string <shape type> = {GaussCascadeG3 | GaussCascadeG4 | GaussCascadeQ3| GaussCascadeQ5} int <size> = shape size in number of points

#### **Example**

st generate GaussCascadeG4 256

## **Literature**

GaussCascadeG3, GaussCascadeG4: L. Emsley & G. Bodenhausen, Chem. Phys. Lett. 165, 469 (1990) GaussCascadeQ3, GaussCascadeQ5: L. Emsley & G. Bodenhausen,

J. Magn. Reson. 97, 135-148 (1992)

# **3.3.4 HalfGauss Shape**

## **Syntax**

RF shape: st generate HalfGauss <size> <trunclevel>

Gradient: st generate HalfGauss <size> false <trunclevel>

int <size> = shape size in number of points double <trunclevel> = truncation level in %

## **Example**

st generate HalfGauss 256 10

## **Literature**

J. Friedrich, S. Davies & R. Freeman,

J. Magn. Reson. 75, 390-395 (1987)

## **3.3.5 Hermite Shape**

#### **Syntax**

RF shape: st generate Hermite <size> <trunclevel> <quadcoeff>

Gradient: st generate Hermite <size> false <trunclevel> <guadcoeff>

int <size> = shape size in number of points double <trunclevel> = truncation level in % double  $\leq$ quadcoeff $\geq$  = coefficient of quadratic term  $(-4.0 \ldots +6.0)$ 

## **Example**

st generate Hermite 256 10 1.0

## **Literature**

W.S. Warren, J. Chem. Phys. 81, 5437-5448 (1984)

# **3.3.6 Seduce Shapes**

## **Syntax**

st generate <shape type> <size>

int <size> = shape size in number of points string <shape type> = {Seduce1 | Seduce3}

## **Example**

RF shape: st generate Seduce1 1000

Gradient: st generate Seduce1 1000 false

## **Literature**

M.A. McCoy & L. Mueller, J. Magn. Reson. A 101, 122-130 (1993)

#### **3.3.7 Sinc Shape**

#### **Syntax**

<u>st generate Sinc <size> <cycnum></u>

int <size> = shape size in number of points int <cycnum> = cycnum number of cycles to be calculated

# **Example**

RF shape: st generate Sinc 256 8

Gradient: st generate Sinc 256 false 8

# **Literature**

A.J. Temps Jr. & C.F. Brewer, J. Magn. Reson. 56, 355-372 (1984)

# **3.3.8 Sneeze Shape**

# **Syntax**

st generate Sneeze <size>

int <size> = shape size in number of points

# **Example**

RF shape: st generate Sneeze 256

Gradient: st generate Sneeze 256 false

# **Literature**

J. M. Nuzillard & R. Freeman,

J. Magn. Reson. A 110, 252-256 (1994)

# **3.3.9 Snob Shapes**

# **Syntax**

st generate <shape type> <size>

int <size> = shape size in number of points

string <shape type> = {ESnob | ISnob2 | ISnob3 | RSnob | DSnob}

#### **Example**

RF shape: st generate DSnob 256

Gradient: st generate ISnob2 256 false

## **Literature**

E. Kupce, J. Boyd & I.D. Campbell, J. Magn. Reson. B 106, 300-303 (1995)

# **3.3.10 Vega Shapes**

## **Syntax**

st generate <shape type> <size>

int <size> = shape size in number of points string <shape type> = {EVega1 | EVega2 | IVega}

## **Example**

RF shape: st generate EVega1 256

Gradient: st generate IVega 256 false

# **Literature**

D. Abramovich & S. Vega, J. Magn. Reson. A 105, 30-48 (1993)

# **3.3.11 Shapes defined by Fourier Coefficients (ShapFour)**

# **Syntax**

..

st generate ShapFour <size> <n> <a0> <a1>....<an> <br/> <br/>sh>....<br/><br/>>>

int <size> = shape size in number of points  $int <sub>1</sub>$  = number of coefficients double  $\leq a0$  = 0. a-coefficient double  $\leq a1$  = 1. a-coefficient ..

**DONE** double <bn> = n. b-coefficient double <an> = n. a-coefficient  $double <sub>th1</sub> = 1$ . b-coefficient .. ..

#### **Example**

```
st generate ShapFour 256 4 0.5 -1.147 0.5572 -0.0829 0.0525 0 0 0 0 0
generates a RSnob shape
```
# <span id="page-41-0"></span>**3.4 Adiabatic Shapes**

# **3.4.1 Hyperbolic Secant Shape (HypSec)**

#### **Syntax**

st generate HypSec <size> <SW> <trunclevel> <full/half> <sweepDir>

int <size> = shape size in number of points double <SW> = sweep width based on 1sec pulse double <trunclevel> = truncation level in % boolean  $\leq$ full / half  $\geq$  = full or half passage (true / false) int <sweepDir> = Direction of sweep: 1= high to low, -1 = low to high field.

## **Example**

RF shape: st generate HypSec 256 6.75 1.0 true -1

Gradient: st generate HypSec 256 false 6.75 1.0 true -1

# **Literature**

M.S. Silver, R.I. Joseph & D.I. Hoult, J. Magn. Reson. 59, 347 (1984)

# **3.4.2 SinCos Shape**

## **Syntax**

RF shape: st generate SinCos <size> <trunclevel> <full/half> <sweep-

#### Dir>

staatening<u>e genee</u><br><sweepDir> Gradient: st generate SinCos <size> false <trunclevel> <full/half>

int <size> = shape size in number of points double  $\le$  factor > = phase amplitude factor (0.0  $\le$  p  $\le$  = 16.0) boolean  $\leq$  full / half  $\geq$  = full or half passage (true / false) int <sweepDir> = Direction of sweep: 1= high to low, -1 = low to high field.

## **Example**

RF shape: st generate SinCos 256 8 true -1

Gradient: st generate SinCos 256 false 8 true -1

## **Literature**

M.R. Bendall & D.T. Pegg,

J. Magn. Reson. 67, 376-381 (1986)

# **3.4.3 SmoothedChirp Shape**

# **Syntax**

st generate SmoothedChirp <size> <SW> <length> <smoothed> <sweepDir>

int <size> = shape size in number of points double <SW> = Total Sweep Width (in Hz) double <length> = length of pulse (in usec) double  $\leq$ smoothed $\geq$  = % to be smoothed int <sweepDir> = Direction of sweep: 1= high to low, -1 = low to high field.

# **Example**

RF shape: st generate SmoothedChirp 256 40000.0 1500.0 10.0 -1

Gradients: st generate SmoothedChirp 256 false 40000.0 1500.0 10.0 -1

# **Literature**

J. M. Boehlen & G. Bodenhausen,

J. Magn. Reson. A 102, 293 (1993)

## **3.4.4 CompositeSmoothedChirp Shape**

#### **Syntax**

st generate CompositeSmoothedChirp <size> <SW> <length><br><smoothed> <sweenDir> <smoothed> <sweepDir>

int <size> = shape size in number of points double <SW> = Total Sweep Width (in Hz) double <length> = length of pulse for basic element (in usec) double  $\leq$ smoothed $\geq$  = % to be smoothed int <sweepDir> = Direction of sweep: 1= high to low, -1 = low to high field.

## **Example**

RF shape: st generate CompositeSmoothedChirp 256 40000.0 375.0  $10.0 - 1$ 

Gradient: st generate CompositeSmoothedChirp 256 false 40000.0 375.0 10.0 -1

## **Literature**

T.L. Hwang, P.C.M van Zijl & M. Garwood J. Magn. Reson. 124, 250 (1997)

# **3.4.5 TanhTan Shape**

## **Syntax**

st generate TanhTan <size> <total SW> <length> <zeta> <tan(kappa)>

int <size> = shape size in number of points double <total SW> = Total Sweep Width double <length> = Length of Pulse (in usec) double <zeta> = Value for zeta. double <tan(kappa)> = Value for tan(kappa).

# **Example**

RF shape: st generate TanhTan 2000 1000000.0 500.0 10.0 20.0 Gradient: st generate TanhTan false 2000 1000000.0 500.0 10.0 20.0

#### **Literature**

R.S. Staewen, A.J. Johnson, B.D. Ross, T. Parrish, H. Merkle & M. Garwood,

**Invest. Radiol. 25, 559-567(1990)**<br>M. Ganyood & Y. Ko

**INDEX** M. Garwood & Y. Ke,

J. Magn. Reson. 94 511-525(1991)

## **3.4.6 Wurst Shape**

#### **Syntax**

st generate Wurst <size> <total SW> <length> <power index> <sweep-Dir>

int <size> = shape size in number of points double <total SW> = Total Sweep Width double <length> = Length of Pulse (in usec) double <power index> = Amplitude Power Index int <sweepDir> = Direction of sweep: 1= high to low, -1 = low to high field.

#### **Example**

RF shape: st generate Wurst 256 40000.0 1500.0 20.0 -1

Gradient: st generate Wurst 256 false 40000.0 1500.0 20.0 -1

#### **Literature**

E. Kupce & R. Freeman, J. Magn. Reson. A 115, 273-276 (1995)

# **3.4.7 Constant-Adiabaticity Shapes**

The following constant adiabaticity shapes are implemented:

- CaPowHsec (constant adiabaticity hyperbolic secant shape)
- CaWurst (constant adiabaticity wurst shape)
- CaSmoothedChirp(constant adiabaticity smoothed chirp shape)
- CaGauss (constant adiabaticity gauss shape)
- CaLorentz (constant adiabaticity lorentz shape)

**Syntax**

st generate <shape type> <size> <additional parameters>

chapter [3.4](#page-41-0). However, for CaGauss and CaLorentz, the additional pa-For the additional parameters see the corresponding adiabatic shapes in rameters are:

<SW> <length> <trunclev> <sweepDir>

#### **Example**

st generate CaWurst 1000 40000.0 1500.0 2.0

#### **Literature**

A. Tannus & M. Garwood, J. Magn. Reson. A 120, 133-137 (1996)

# **3.5 Special Shapes for Solids Applications**

## **3.5.1 Sines Shape**

#### **Syntax**

st generate Sines <size> <cycnum> <phase> <average> < mod.>

int <size> = shape size in number of points double <cycnum> = number of cycles to calculate double <phase> = initial phase angle  $(0.0 \le p \le 360.0)$ double <average> = average amplitude double <mod> = amplitude of modulation

#### **Example**

RF shape: st generate Sines 256 2.0 0.0 80.0 10.0

Gradient: st generate Sines 256 false 2.0 0.0 80.0 10.0

#### **Literature**

S.Hediger, B.H.Meier, R.H. Ernst, J. Chem. Phys. 102, 4000-4011 (1995)

## **3.5.2 TangAmplitudeMod Shape**

#### **Syntax**

st generate TangAmplitudeMod <size> <modulation> <phase> <ampl.>

int <size> = shape size in number of points double <modulation> = Amplitude of Modulation double <phase> = Phase Value (max. 95 degree) double <ampl.> = Average Amplitude

## **Example**

RF shape: st generate TangAmplitudeMod 256 5000.0 26.56 50000.0

Gradient: st generate TangAmplitudeMod 256 false 5000.0 26.56 50000.0

# **Literature**

M. Baldus, D.C. Geurts, S.Hediger, B.H.Meier, J. Magn. Reson. A 118, 140-144 (1996)

# **3.6 Special Shapes for Imaging Applications**

# **3.6.1 CosSinc Shapes**

# **Syntax**

RF shape: st generate CosSinc <size> <cycles> <window size>

Gradient: st generate CosSinc <size> false <cycles> <window size>

int <size> = shape size in number of points double <cycles> = number of cycles to calculate double <window size> = window size in %

# **Example**

st generate CosSinc 1000 4 50

# **Literature**

G.J. Galloway, W.M. Brooks, J.M. Bulsing, I.M. Brereton,

 J. Field, M. Irving, H. Baddeley & D.M. Doddrell, J. Magn. Reson. 73, 360-368 (1987)

#### **DONE 3.6.2 Sine \* Sinc Shape (SineSinc)**

#### **Syntax**

st generate SineSinc <size> <cycnum>

int <size> = shape size in number of points int <cycnum> = number of cycles to calculate

#### **Example**

RF shape: st generate SineSinc 256 8

Gradient: st generate SineSinc 256 false 8

# **Literature**

D.M. Doddrell, J.M. Bulsing, G.J. Galloway, W.M. Brooks, J. Field, M. Irving, & H. Baddeley,

J. Magn. Reson. 70, 319-326 (1986)

# **3.7 Special Shapes for Decoupling**

# **3.7.1 Swirl Shapes**

## **Syntax**

st generate <shape type> <size>

int <size> = shape size in number of points string <shape type> =  $\{Swirl11 \mid Swirl12 \mid Swirl17\}$ 

## **Example**

RF shape: st generate Swirl11 256

Gradient: st generate Swirl17 256 false

# **Literature**

H. Geen & J.-M. Boehlen,

J. Magn. Reson. 125, 376-382 (1997)

# **Manipulating Shapes with st** Chapter 4

# **4.1 Introduction**

#### **Syntax**

st manipulate <shape type> <command> <further parameter>

The following manipulating commands are implemented:

- offs phase modulation according to offset frequencies
- sinm2 single sine modulation (+/- offset)
- cosm2 single cosine modulation (+/- offset)
- sweep modulation according to linear frequency sweep
- caSweep modulation according to constant adiabticity frequency sweep
- power calculate power of amplitude
- scale scale the amplitude of a shape
- addphase add constant phase
- $\cdot$  trev time reverse a shape
- expand expand shape according to supercycle

# **4.2 Command offs**

Calculates a phase modulation according to offset frequencies.

The manipulate command offs has following subcommands:

- b phase modulation beginning at phase 0
- m phase modulation with phase of 0 at middle of shape
- e phase modulation ending at phase 0

#### **Syntax**

```
st manipulate <shape type> offs b <pulDur> <n> <f1>...<fn>
```

```
double \leq pulDur = pulDur = length of shaped pulse (in us)
int <n> = number of offset frequencies
double \leq f1 = offset frequency 1 (in Hz)
double <f2> = offset frequency 2 (in Hz)
...........
...........
double <fn> = offset frequency n (in Hz)
```
#### **Example**

st manipulate Gauss offs b 100 2 2000 3000

calculates phase modulation beginning at phase 0.

Optional commands are:

f - frequencies taken from frequency list

- p additional phase setting
- s additional scaling

#### **Syntax**

```
st manipulate <shape type> offs b f <pulDur> <freqlist>
string <freqlist> = file with frequency-list
```
#### **Example**

st manipulate Gauss offs b f 100 freqlist

#### **Syntax**

```
st manipulate <shape type> offs m p <pulDur> <n> <f1> <p1>...<fn>
<pn>
```

```
DONE
INDEX
double <pulDur> = pulDur = length of shaped pulse (in us)
int <n> = number of offset frequencies
double \leq f1> = offset frequency 1 (in Hz)
double -p1 = initial phase 1 (in degree)
double \leq f2 = offset frequency 2 (in Hz)
double -p2 = initial phase 2 (in degree)
........
........
double <fn> = offset frequency n (in Hz)
double \langle pn \rangle = initial phase n (in degree)
```
#### **Example**

st manipulate Gauss offs m p 100 2 2000 90 3000 300

#### **Syntax**

st manipulate <shape type> offs e s <pulDur> <n> <f1> <s1> <f2> <s2>

```
double \leq pulDur = pulDur = length of shaped pulse (in us)
int <n> = number of offset frequencies
double \leq f1 = offset frequency 1 (in Hz)
double \leqs1> = scaling factor 1 (in %)
double <f2> = offset frequency 2 (in Hz)
double < s2 = scaling factor 2 (in %)
........
........
double <fn> = offset frequency n (in Hz)
double \langle \sin \rangle = scaling factor n (in %)
```
#### **Example**

st manipulate Gauss offs e s 100 2 2000 50 3000 75

Note that multiple optional commands can be used, for example:

st manipulate Gauss offs m f s 100 50 75 freqlist st manipulate Gauss offs e f p 100 90 180 freqlist

# **4.3 Command sinm2**

metric sidebands (+/- offset) with opposite phase. Calculates an amplitude modulation such that the pulse excites at two sym-

#### **Syntax**

st manipulate <shape type> sinm2 <pulDur> <offset>

double  $\leq$  pulDur $\geq$  = length of shaped pulse (in us) double <offset> = offset frequency (in Hz)

#### **Example**

st manipulate Gauss sinm2 1000 3000

# **4.4 Command cosm2**

Calculates an amplitude modulation such that the pulse excites at two symmetric sidebands (+/- offset) with the same phase.

#### **Syntax**

st manipulate <shape type> cosm2 <pulDur> <offset>

double  $\leq$  pulDur = length of shaped pulse (in us) double <offset> = offset frequency (in Hz)

#### **Example**

st manipulate Gauss cosm2 1000 3000

# **4.5 Modulation according to Frequency Sweep**

## **4.5.1 Command sweep**

Calculates a phase modulation according to a linear frequency sweep.

#### **Syntax**

st manipulate <shape type> sweep <pulDur> <sw>

double  $\leq$  pulDur $\geq$  = length of shaped pulse (in us) double <sw> = total sweep-width (in Hz)

#### **Example**

st manipulate Gauss sweep 1000 5000

#### **4.5.2 Command caSweep**

Calculates a phase modulation according to a constant adiabaticity frequency sweep: phase(t) =  $\int$  frequency(t) =  $\int$  amplitude(t)

#### **Syntax**

st manipulate <shape type> caSweep <pulDur> <sw>

double  $\leq$  pulDur $\geq$  = length of shaped pulse (in us) double  $\langle sw \rangle$  = total sweep-width (in Hz)

## **Example**

st manipulate Gauss caSweep 1000 5000

# **4.6 Command power**

Calculate the power of an amplitude. This allows you to compare a theoretical shape with an observed shape on the scope.

#### **Syntax**

st manipulate <shape type> power <exponent>

double <exponent> = exponential factor

#### **Example**

st manipulate Gauss power 2

# **4.7 Command scale**

Scale the amplitude of a shape to a given percentage.

#### **Syntax**

st manipulate <shape type> scale <scale>

double  $\leq$ scale $\geq$  = new scaling in  $\%$ 

#### **Example**

st manipulate Gauss scale 50.0

If the maximum amplitude after scaling exceeds 100%, it will be rescaled to 100% during execution.

# **4.8 Command addphase**

Adds a constant phase to a shape.

#### **Syntax**

st manipulate <shape type> addphase <phase>

double  $\leq$  phase  $\geq$  phase constant to be added in degree

#### **Example**

st manipulate Gauss 90.0

# **4.9 Command trev**

Time reverse a shape. Since shapes are often optimized for a particular rotation (e.g. Iz ' - Iy , excitation) , reversing the rotation (Iy ' Iz , flipback) will only work reliably if the shape is time reversed as well.

#### **Syntax**

trev needs no additional parameters.

#### **Example**

st manipulate HalfGauss trev

# **4.10 Command expand**

Expand shape according to a phase list (supercycle).

#### **Syntax**

st manipulate <shape type> expand <n> <phase1> ... <phasen>

 $int <sub>n</sub>$  = number of phases to expand double  $\langle$ phase1> = first phase value

 . double  $\epsilon$ phasen $>$  = nth phase value

#### **Example**

.

st manipulate Gauss expand 4 0 0 180 180

# **Analyzing Shapes with st** Chapter 5

# **5.1 Introduction**

#### **Syntax**

st analyze <shape type> <analyze command> <further parameter>

The following analyzing commands are available:

- bandw2 calculate bandwidth for excitation (√(Mx2+My2)
- bandw2i calculate bandwidth for inversion (-Mz)
- bandw2ry calculate bandwidth for refocusing (-My)
- Special Bandwidth Calculations:

bandw2e calculate bandwidth for excitation (-My) bandw2r calculate bandwidth for refocusing (My'√(Mx2+My2) ) bandw2rx calculate bandwidth for refocusing (+Mx)

- calcb1mo calculate  $\gamma B1$ (max)/2 $\pi$  at offset
- calcb1adia calculate  $\gamma B1(\text{max})/2\pi$  for adiabatic shapes
- bsiegert3 calculate Bloch-Siegert shift
- calcpay calculate average power level
- integr3 integrate shape and calculate power level compared to hard pulse
- compared to hard pulse. • integradia - integrate adiabatic shapes and calculate power level

The following commands are only available for the st analyze command. In the stdisp graphical interface, they have been replaced (see chapter [5.12\)](#page-63-0).

- integr integrate shape and compare to square.
- integr2 calculate power level compare to hard pulse.
- calcb1m calculate  $\gamma B1$ (max)/ $\pi$  on resonance.

# **5.2 Command bandw2**

Calculate the bandwidth for excitation  $(\sqrt{(Mx^2+My^2)})$ .

#### **Syntax**

st analyze Gauss bandw2 <rotation>

double  $\le$ rotation $>$  = total rotation (in degree)

#### **Example**

st analyze Gauss bandw2 90

Result: bandwidth factor Δω \* ΔT.

# **5.3 Command bandw2i**

Calculates the bandwidth for inversion (-Mz).

#### **Syntax**

st analyze Gauss bandw2i <rotation> double <rotation> = total rotation (in degree)

#### **Example**

st analyze Gauss bandw2i 180

Result: bandwidth factor Δω \* ΔT.

# **5.4 Command bandw2ry**

**DONE CONTRACTOR INDEX** Calculates bandwidth for refocusing (-My).

#### **Syntax**

st analyze Gauss bandw2ry <rotation> double <rotation> = total rotation (in degree)

#### **Example**

st analyze Gauss bandw2ry 180

Result: bandwidth factor Δω \* ΔT.

# **5.5 Special Bandwidth Calculations**

bandw2e: calculate bandwidth for excitation (-My)

bandw2r: calculate bandwidth for refocusing (My  $\sqrt{(Mx^2+My^2)}$ )

bandw2rx calculate bandwidth for refocusing (+Mx)

Syntax and Result of these commands are identical to the bandwidth calculation commands described above.

# **5.6 Command calcb1mo**

Calculates  $\gamma B1(max)/\pi$  at offset.

#### **Syntax**

st analyze Gauss calcb1mo <pulDurShape> <rotation> <offset> double <pulDurShape> = length of shaped pulse (in us) double <rotation> = total rotation (in degree) double <offset> = offset (in Hz)

#### **Example**

st analyze Gauss calcb1mo 100 90 3000

Result:

- maximum gB1/2π (on resonance)
- corresponding 90 degree square pulse

# **5.7 Command calcb1adia**

Calculates  $\gamma B1(\text{max})/2\pi/\sqrt{O}$  for adiabatic shapes.

## **Syntax**

st analyze SmoothedChirp calcb1adia <pulDurShape> double <pulDurShape> = length of shaped pulse (in us)

# **Example**

st analyze SmoothedChirp calcb1adia 10000

Result:

- sweep rate on resonance (in Hz/sec)
- maximum  $\gamma B1/2\pi/\sqrt{Q}$  (on resonance)

# **5.8 Command bsiegert3**

Calculates the Bloch-Siegert shift.

## **Syntax**

```
st analyze <shape type> bsiegert3 <pulDur> <\gammaB1> <offset>
double \leq pulDur\geq = length of shaped pulse (in us)
double \langle \gamma B1 \rangle = \gamma B1(max) (in Hz)
```
double <offset> = offset relative to frequency of RF-pulse (in Hz)

Result:

• phase difference due to Bloch-Siegert shift (in degree)

• corresponding frequency shift (in Hz)

# **5.9 Command calcpav**

Calculates the average power.

**INDEX**

calcpav needs no additional parameters.

#### **Example**

st analyze Gauss calcpav

Result:

• amplitude relative to a square pulse of 100%

**DONE CONTRACTOR** 

- corresponding difference in dB.
- power relative to a square pulse of 100%

# **5.10 Command integr3**

Integrates shape and calculates power level compared to hard pulse.

#### **Syntax**

st analyze Gauss integr3 <pulDurShape> <pulDurHard> <totRot>

double  $\leq$  pulDurShape $\geq$  = length of shaped pulse (in us) double <pulDurHard> = length of reference hard pulse (in us) double <totRot> = total rotation (in degree).

#### **Example**

st analyze Gauss integr3 10000 6.6 180

Result:

- integral ratio compared to a square pulse of 100% (Flip angle not evaluated)
- corresponding difference in dB. (Flip angle not evaluated)
- change of power level compared to level of hard pulse in dB

# **5.11 Command integradia**

Integrates adiabatic shapes and calculates power level compared to hard pulse.

#### **Syntax**

st analyze <adiabatic shape> integradia <pulDurShape> <pulDurHard> double  $\leq$  pulDurShape $\geq$  = length of shaped pulse (in us) double <pulDurHard> = length of reference hard pulse (in us)

#### **Example**

st analyze SmoothedChirp integradia 10000 8 Result:

- sweep rate on resonance (in Hz/sec)
- $\gamma B1$ (max)/2 $\pi$  /  $\sqrt{Q}$ )

# <span id="page-63-0"></span>**5.12 Routines which have been replaced in stdisp**

The commands integr and integr2 are available for st, but have been replaced by analyze integr3 in stdisp. The command calcb1m for st has been replaced by analyze calcb1mo with offset = 0 in stdisp

## **5.12.1 Command integr**

Integrates shape and compare to square.

integr needs no additional parameters

#### **Example**

st analyze Gauss integr

Result:

- integral ratio compared to a square pulse of 100%
- corresponding difference in dB

## **5.12.2 Command integr2**

Calculates the power level compared to a hard pulse.

#### **Syntax**

st analyze <shape type> integr2 <pulDurShape> <pulDurHard>

double  $\leq$  pulDurShape $\geq$  = length of shaped pulse (in us) double <pulDurHard> = length of reference hard pulse (in us) of same flip angle

## **Example**

st analyze Gauss integr3 10000 6.6 180

Result:

- integral ratio compared to a square pulse of 100%
- corresponding difference in dB.
- change of power level compared to level of hard pulse in dB.

# **5.12.3 Command calcb1m**

Calculates  $\gamma B1$ (max)/2 $\pi$  on resonance.

# **Syntax**

st analyze Gauss bandw2i <rotation>

double <pulDurShape> = length of shaped pulse (in us) double <rotation> = total rotation (in degree)

# **Example**

st analyze Gauss calcb1m 100 180

Result:

- maximum  $\gamma$ B1 (on resonance).
- corresponding 90 degree square pulse

# Chapter 6 Miscellaneous st functions

# **6.1 Introduction**

- add add shapes (up to 10).
- convert, convertgr convert shapes/gradients from conventional ASCII format to JCAMP-DX format.

# **6.2 Commands convert, convertgr**

This commands convert shapes/gradients from conventional ASCII format to JCAMP-DX format.

#### **Syntax**

st convert <input> <output> <type> <#freq> [<deltaOmega\*deltaT>] string <type> = types are: Universal, Excitation, Inversion, etc. string <input> = input filename string <output> = output filename int <#freq> = number of off resonance frequencies in shape double <deltaOmega\*deltaT> = value for deltaOmega\*deltaT (this parameter is optional)

#### **Examples**

```
st convert Gauss.ascii Gauss.jcamp Excitation 0
st convertgr Gauss.ascii Gauss.jcamp
```
Required format of the ascii input files:

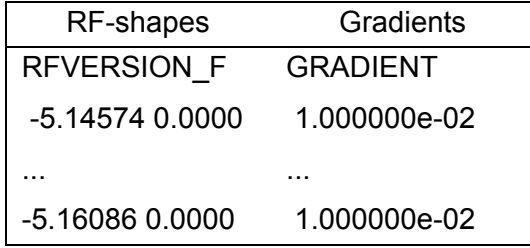

# **6.3 Command add**

Add existing shapes to form a new shape.

#### **Syntax**

st add <alignment> <n> <input1> <scale1> ... <inputn> <scalen> <result>

```
int <alignment> = with respect to beginning = 0, center = 1, end = 2 of
shape
```
 $int <sub>n</sub>$  = number of shapes to be added (max. 10 shapes are allowed) string  $\langle \text{input1} \rangle$  = filename of first shape to be added

```
 double <scale1> = scaling of first shape
```

```
 ...
   string \langleinputn\rangle = filename of nth shape to be added
    double <scalen> = scaling of nth shape
     string <result> = result of the addition
```
## **Example**

...

```
 st add 0 2 Gauss.1 100 Gauss.2 50 Gauss.result
```
# Chapter 7 Shapes in AU programs

# **7.1 Using Shape Tool commands in AU Programs**

Here you find an example of an AU program using Shape Tool commands.

#include <stdio.h> #include <stdlib.h> #include <strings.h> #include <limits.h> #include <ShapeIO/ShapeIOC.h>

#define MAX\_ANZ 20

char result[PATH\_MAX]; char filename[PATH\_MAX]; char \*singleResult; int i, numbOfParams; double retValue[MAX\_ANZ]; double bandWidthFactor;

/\* read gaussian shape and call analyze command bandw2 \*/

(void)sprintf(filename,"%slists/wave/Gauss",getstan(0, 0));

```
numbOfParams = analyzeShapeC(filename, "bandw2", "90",
&result[0]); 
if (numbOfParams <= MAX_ANZ) 
{ 
    i = 0:
     singleResult = strtok(result, ","); \frac{1}{2} /* scan result string for
results */
      retValue[i] = atof(singleResult);
    while ((singleResult = strtok(0, ","))) {
        retValue[++i] = atof(singleResult); 
             if (i >= numbOfParams) break;
 }
     bandWidthFactor = retValue[0];
}
/* do further calculations with bandWidthFactor */
........
........
QUIT
```
In this example the command analyzeShapeC(...) reads a gaussian shape and applies the command bandw2 with the parameter total rotation =  $90^{\circ}$ and stores the result of the calculation into the char [ ] result. The return value of analyzeShapeC is the number of results calculated. In the case of bandw2 only one result, the bandWidthFactor  $\Delta\omega^* \Delta T$  is returned. Now the Bandwidth factor can be used for further calculations in the AU program.

Most of the analyze commands return more than one result. These are then separated by semicolons in the returned char [ ] result. The while loop in the example scans this array and copies the single results to the double array retValue. Now all results of the analyze command are available for further calculations.

# **Shape File Format** Chapter 8

# **8.1 Format of a Gaussian Shape File**

##TITLE= /tshome/exp/stan/nmr/lists/wave/Gauss ##JCAMP-DX= 5.00 Bruker JCAMP library ##DATA TYPE= Shape Data ##ORIGIN= Bruker Analytik GmbH ##OWNER= <wk> ##DATE= 00/03/23 ##TIME= 08:19:08 ##\$SHAPE\_PARAMETERS= Type: Gauss ; Truncation Level: 1 ##MINX= 1.000000e+00 ##MAXX= 9.999954e+01 ##MINY= 0.000000e+00 ##MAXY= 0.000000e+00 ##\$SHAPE\_EXMODE= Universal ##\$SHAPE TYPE= ##\$SHAPE\_USER\_DEF= ##\$SHAPE\_REPHFAC= ##\$SHAPE\_TOTROT= 9.000000e+01 ##\$SHAPE\_BWFAC= 2.122000e+00 ##\$BWFAC50 =

```
##$SHAPE_INTEGFAC= 4.115776e-01
##$SHAPE_MODE= 0
##NPOINTS= 1000
##XYPOINTS= (XY..XY)
1.000000e+00, 0.000000e+00
1.018591e+00, 0.000000e+00
1.037490e+00, 0.000000e+00
1.056700e+00, 0.000000e+00
1.076227e+00, 0.000000e+00
1.096073e+00, 0.000000e+00
1.116245e+00, 0.000000e+00
1.136746e+00, 0.000000e+00
1.157580e+00, 0.000000e+00
1.178753e+00, 0.000000e+00
1.200269e+00, 0.000000e+00
...
...
...
1.200269e+00, 0.000000e+00
1.178753e+00, 0.000000e+00
1.157580e+00, 0.000000e+00
1.136746e+00, 0.000000e+00
1.116245e+00, 0.000000e+00
1.096073e+00, 0.000000e+00
1.076227e+00, 0.000000e+00
1.056700e+00, 0.000000e+00
1.037490e+00, 0.000000e+00
1.018591e+00, 0.000000e+00
1.000000e+00, 0.000000e+00
##END=
```